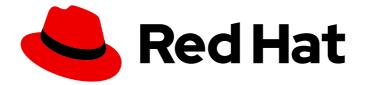

# Red Hat Process Automation Manager 7.5

# Getting started with case management

Last Updated: 2020-05-22

# Red Hat Process Automation Manager 7.5 Getting started with case management

Red Hat Customer Content Services brms-docs@redhat.com

### Legal Notice

Copyright © 2020 Red Hat, Inc.

The text of and illustrations in this document are licensed by Red Hat under a Creative Commons Attribution–Share Alike 3.0 Unported license ("CC-BY-SA"). An explanation of CC-BY-SA is available at

http://creativecommons.org/licenses/by-sa/3.0/

. In accordance with CC-BY-SA, if you distribute this document or an adaptation of it, you must provide the URL for the original version.

Red Hat, as the licensor of this document, waives the right to enforce, and agrees not to assert, Section 4d of CC-BY-SA to the fullest extent permitted by applicable law.

Red Hat, Red Hat Enterprise Linux, the Shadowman logo, the Red Hat logo, JBoss, OpenShift, Fedora, the Infinity logo, and RHCE are trademarks of Red Hat, Inc., registered in the United States and other countries.

Linux <sup>®</sup> is the registered trademark of Linus Torvalds in the United States and other countries.

Java <sup>®</sup> is a registered trademark of Oracle and/or its affiliates.

XFS <sup>®</sup> is a trademark of Silicon Graphics International Corp. or its subsidiaries in the United States and/or other countries.

MySQL <sup>®</sup> is a registered trademark of MySQL AB in the United States, the European Union and other countries.

Node.js <sup>®</sup> is an official trademark of Joyent. Red Hat is not formally related to or endorsed by the official Joyent Node.js open source or commercial project.

The OpenStack <sup>®</sup> Word Mark and OpenStack logo are either registered trademarks/service marks or trademarks/service marks of the OpenStack Foundation, in the United States and other countries and are used with the OpenStack Foundation's permission. We are not affiliated with, endorsed or sponsored by the OpenStack Foundation, or the OpenStack community.

All other trademarks are the property of their respective owners.

### Abstract

This document describes how to create and test an example IT orders case project in Red Hat Process Automation Manager 7.5. The procedures in this document are based on the IT\_Orders sample case project included in Business Central.

# Table of Contents

| PREFACE                                                                                                    | 3                           |
|----------------------------------------------------------------------------------------------------|-----------------------------|
| CHAPTER 1. CASE MANAGEMENT<br>1.1. CASE FILES<br>1.2. COMMENTS<br>1.3. CASE ROLES                                                                                                    | <b>4</b><br>5<br>5<br>5     |
| CHAPTER 2. REVIEWING THE IT_ORDERS SAMPLE PROJECT                                                                                                    | 7                           |
| CHAPTER 3. CREATING A NEW IT_ORDERS CASE PROJECT                                                                                                    | 9                           |
| CHAPTER 4. DATA OBJECTS4.1. CREATING THE ITORDERSERVICE DATA OBJECT4.2. CREATING THE SURVEY DATA OBJECT                                                                                                    | 11<br>11                    |
| CHAPTER 5. DESIGNING THE CASE DEFINITION5.1. CREATING THE PLACE ORDER SUBPROCESS5.2. CREATING THE MANAGER APPROVAL BUSINESS PROCESS                                                                                                    | <b>13</b><br>15<br>18       |
| <ul> <li>CHAPTER 6. MILESTONES</li> <li>6.1. CREATING THE HARDWARE SPEC READY MILESTONE</li> <li>6.2. CREATING THE MANAGER DECISION MILESTONE</li> <li>6.3. CREATING THE ORDER PLACED MILESTONE</li> <li>6.4. CREATING THE ORDER SHIPPED MILESTONE</li> <li>6.5. CREATING THE DELIVERED TO CUSTOMER MILESTONE</li> </ul> | 26<br>27<br>28<br>30<br>31  |
| CHAPTER 7. DEPLOYING AND TESTING THE IT ORDER CASE PROJECT                                                                                                    | 33                          |
| <ul> <li>CHAPTER 8. AD HOC AND DYNAMIC TASKS</li> <li>8.1. ADDING AD HOC TASKS</li> <li>8.2. STARTING DYNAMIC TASKS AND PROCESSES</li> <li>8.3. CLOSING A CASE IN THE SHOWCASE APPLICATION</li> </ul>                                                                                                    | <b>34</b><br>34<br>35<br>38 |
| CHAPTER 9. CANCELING OR DESTROYING A CASE                                                                                                    | 39                          |
| CHAPTER 10. ADDITIONAL RESOURCES                                                                                                    | 40                          |
| APPENDIX A. VERSIONING INFORMATION                                                                                                    | 41                          |

# PREFACE

As a business rules and processes developer, you can use case management assets in Business Central to create unpredictable and ad hoc case processes. Case workers or process administrators can also use Business Central for case management and execution. Red Hat Process Automation Manager provides example projects with example business assets directly in Business Central as a reference. This document describes how to create and test an example IT orders project based on the **IT\_Orders** sample project included in Business Central.

#### Prerequisites

- Red Hat JBoss Enterprise Application Platform 7.2 is installed. For installation information, see *Red Hat JBoss Enterprise Application Platform 7.2 Installation Guide*.
- Red Hat Process Automation Manager is installed and configured with Process Server. For more information see *Installing and configuring Red Hat Process Automation Manager on Red Hat JBoss EAP 7.2.*
- Red Hat Process Automation Manager is running and you can log in to Business Central with the **kie-server**, **user**, and **admin** roles.

# **CHAPTER 1. CASE MANAGEMENT**

Case management is an extension of Business Process Management (BPM) that enables you to manage adaptable business processes.

BPM is a management practice used to automate tasks that are repeatable and have a common pattern, with a focus on optimization by perfecting a process. Business processes are usually modeled with clearly defined paths leading to a business goal. This requires a lot of predictability, usually based on mass-production principles. However, many real-world applications cannot be described completely from start to finish (including all possible paths, deviations, and exceptions). Using a process-oriented approach in certain cases can lead to complex solutions that are hard to maintain.

Case management provides problem resolution for non-repeatable, unpredictable processes as opposed to the efficiency-oriented approach of BPM for routine, predictable tasks. It manages one-off situations when the process cannot be predicted in advance. Case definition usually consists of loosely coupled process fragments that can be connected directly or indirectly to lead to certain milestones and ultimately a business goal, while the process is managed dynamically in response to changes that occur during run time.

In Red Hat Process Automation Manager, case management includes the following core process engine features:

- Case file instance
- A per case runtime strategy
- Case comments
- Milestones
- Stages
- Ad hoc fragments
- Dynamic tasks and processes
- Case identifier (correlation key)
- Case lifecycle (close, reopen, cancel, destroy)

A case definition is always an ad hoc process definition and does not require an explicit start node. The case definition is the main entry point for the business use case.

A process definition can still be introduced as a supporting construct of the case and can be invoked either as defined in the case definition or dynamically to bring in additional processing when required. A case definition defines the following new objects:

- Activities (required)
- Case file (required)
- Milestones
- Roles
- Stages

### 1.1. CASE FILES

A case instance is a single instance of a case definition and encapsulates the business context. All case instance data is stored in the case file, which is accessible to all process instances that might participate in the particular case instance. Each case instance and its case file are completely isolated from the other cases. Only case instance participants can access the case file.

A case file is used in case management as a repository of data for the entire case instance. It contains all roles, the object, the data map, and any other data. The case can be closed and reopened at a later date with the same case file attached. A case instance can be closed at any time and does not require a specific resolution to be completed.

The case file can also include embedded documentation, references, PDF attachments, web links, and other options.

The **Case ID prefix** is an optional configurable prefix that enables you to easily distinguish different types of cases. The prefix is followed by a generated ID in the format **ID-XXXXXXXXX**, where **XXXXXXXXXX** is a generated number that provides a unique ID for the case instance. If a prefix is not provided, the default prefix is **CASE** with the following identifiers:

#### CASE-000000001

#### CASE-000000002

#### CASE-000000003

You can specify any prefix. For example, if you specify the prefix **IT**, the following identifiers are generated:

#### IT-000000001

#### IT-000000002

#### IT-000000003

### 1.2. COMMENTS

In case management, comments facilitate collaboration within the case instance, and allow case workers to easily communicate with each other to exchange information.

Comments are bound to the case instance. Case instances are part of the case file, so you can use comments to take action on the instances. Basic text-based comments can have a complete operations set, similar to CRUD (create, read, update, and delete).

### 1.3. CASE ROLES

Case roles provide an additional layer of abstraction for user participation in case handling. Roles, users, and groups are used for different purposes in case management.

#### Roles

Roles drive the authorization for a case instance, and are used for user activity assignments. A user or one or more groups can be assigned to the owner role. The owner is whoever the case belongs to. Roles are not restricted to a single set of people or groups as part of a case definition. Use roles to specify task assignments instead of assigning a specific user or group to a task assignment to ensure that the case remains dynamic.

#### Groups

A group is a collection of users who are able to carry out a particular task or have a set of specified responsibilities. You can assign any number of people to a group and assign any group to a role. You can add or change members of a group at any time, so you should never hard code a group to a particular task.

#### Users

A user is an individual who can be given a particular task when you assign them a role or add them to a group.

The following example illustrates how the preceding case management concepts apply to a hotel reservation with:

- Role = Guest
- Group = Receptionist, Maid
- User = Marilyn

The **Guest** role assignment affects the specific work of the associated case and is unique to all case instances. The number of users or groups that can be assigned to a role is limited by the **Case Cardinality**, which is set during role creation in the process designer and case definition. For example, the hotel reservation case has only one guest while the **IT\_Orders** sample project has two suppliers of IT hardware.

When roles are defined, case management must ensure that roles are not hard coded to a single set of people or groups as part of case definition and that they can differ for each case instance. This is why case role assignments are important.

Role assignments can be assigned or removed when a case starts or at any time when a case is active. Although roles are optional, use roles in case definitions to maintain an organized workflow.

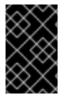

#### IMPORTANT

Always use roles for task assignments instead of actual user or group names. This ensures that the case remains dynamic and actual user or group assignments can be made as late as required.

Roles are assigned to users or groups and authorized to perform tasks when a case instance is started.

# CHAPTER 2. REVIEWING THE IT\_ORDERS SAMPLE PROJECT

Before you create your own case management project, review the existing **IT\_Orders** sample case management project in Business Central. This sample project contains predefined case management assets as a reference for your own case projects.

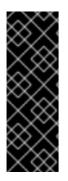

#### IMPORTANT

The business process application example includes features that are Technology Preview only. Technology Preview features are not supported with Red Hat production service level agreements (SLAs), might not be functionally complete, and are not recommended for production. These features provide early access to upcoming product features, enabling customers to test functionality and provide feedback during the development process. For more information about Red Hat Technology Preview support, see Technology Preview Features Support Scope.

#### Procedure

Go to the IT\_Orders sample project to view the predefined assets.

- 1. In Business Central, go to Menu  $\rightarrow$  Design  $\rightarrow$  Projects.
- 2. Click in the upper-right corner of the screen and select **Try Samples**.
- 3. Select IT\_Orders and click Ok.

The **Assets** view of the project opens. Select each example asset to explore how the project is designed to achieve the specified goal or workflow.

Review the **orderhardware Business Processes (legacy)** asset, which will help you understand the business process flow.

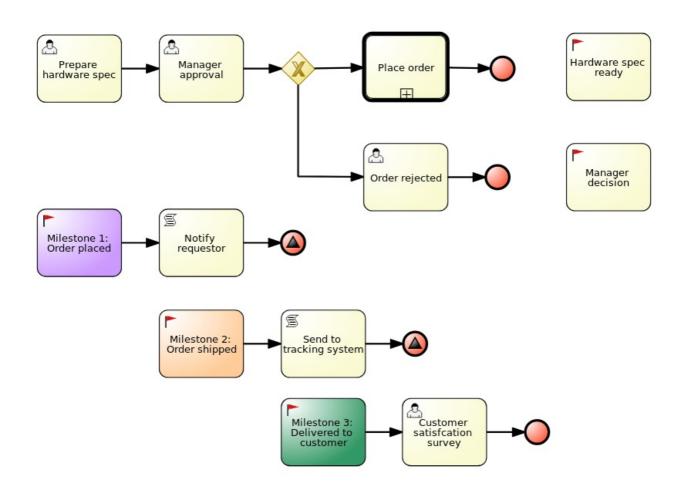

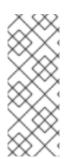

#### NOTE

The legacy process designer in Business Central is deprecated in Red Hat Process Automation Manager 7.5.1. It will be removed in a future Red Hat Process Automation Manager release. The legacy process designer will not receive any new enhancements or features. Existing users of the legacy process designer are advised to migrate projects to the new designer. For information about migrating projects to the new designer, see Managing projects in Business Central.

# CHAPTER 3. CREATING A NEW IT\_ORDERS CASE PROJECT

Create a new IT\_Orders project in Business Central to gain an understanding of all of the required assets and how they are used in the project.

#### Procedure

 Log in to Business Central and go to Menu → Design → Projects. Business Central provides a default space called MySpace, as shown in the following image. You can use the default space to create and test example projects.

#### Figure 3.1. Default spaces

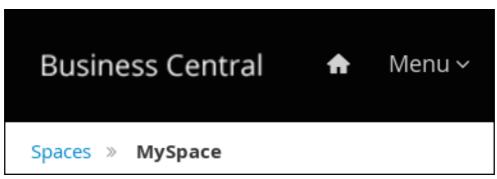

2. Click Add Project → Case project.

Figure 3.2. Case project menu

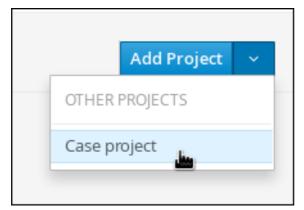

- 3. Enter IT\_Orders\_New in the Name field.
- 4. Click Add.

### Figure 3.3. Add Project window

| Add Project           | ×  |
|-----------------------|----|
| Name                  |    |
| IT_Orders_New         |    |
| Description           |    |
|                       | 1. |
| Show Advanced Options |    |
|                       |    |
| Cancel                | dd |

The **Assets** view of the project opens.

# **CHAPTER 4. DATA OBJECTS**

Data objects are the building blocks for the rule assets that you create. Data objects are custom data types implemented as Java objects in specified packages of your project. For example, you might create a **Person** object with data fields **Name**, **Address**, and **DateOfBirth** to specify personal details for loan application rules. These custom data types determine what data your assets and your decision services are based on.

## 4.1. CREATING THE ITORDERSERVICE DATA OBJECT

The ITOrderService data object specifies the data type that will be used to define the IT Orders variables.

#### Prerequisites

• The IT\_Orders\_New project is created.

#### Procedure

- 1. Click Add Asset → Data Object.
- 2. In the Create new Data Object wizard, enter the following values:
  - Data Object: ITOrderService
  - Package: com.myspace.it\_orders\_new
- 3. Click Ok.
- 4. Click next to the **Package** pull-down menu to specify a new package for the data object.
- 5. Input org.jbpm.demo.it\_orders.services and click Add.
- 6. Click **Save**  $\rightarrow$  **Yes**, **Move**, and then click **Save** to confirm your changes.

### 4.2. CREATING THE SURVEY DATA OBJECT

The Survey data object contains data fields, such as **deliveredOnTime** and **missingEquipment**. You will use the data and values when you design your case.

#### Prerequisites

• The IT\_Orders\_New project is created.

- 1. In Business Central, go to Menu → Design → Projects and click IT\_Orders\_New.
- 2. Click Add Asset → Data Object.
- 3. In the Create new Data Object wizard, enter the following values:
  - Data Object: Survey

- Package: com.myspace.it\_orders\_new
- 4. Click Ok.
- 5. Add the Survey data object constraints.
  - a. Click add field.
  - b. Enter the following values:
    - Identifier: comment
    - Label: Leave empty
    - Type: String
  - c. Click Create and continue, and then enter the following values:
    - Identifier: deliveredOnTime
    - Label: Leave empty
    - Type: Boolean
  - d. Click Create and continue, and then enter the following values:
    - Identifier: missingEquipment
    - Label: Leave empty
    - Type: String
  - e. Click Create and continue, and then enter the following values:
    - Identifier: satisfied
    - Label: Leave empty
    - Type: Boolean
  - f. Click Create.
- 6. Click **Save**, and then click **Save** to confirm your changes.

#### Figure 4.1. Survey data object details

| 🔒 Survey.java - Dat | ta Objects 🗸 |         |             | Save Delete Rena | ame Copy Validate Download | Latest Version ~ | View Alerts 🖌 🗴 |
|---------------------|--------------|---------|-------------|------------------|----------------------------|------------------|-----------------|
| Model Overview      | Source       |         |             |                  |                            |                  |                 |
| Survey              |              |         | + add field | 'Survey'- genera | al properties              |                  |                 |
| Identifier          | Label        | Туре    |             | Identifier       | Survey                     |                  |                 |
| comment             |              | String  | 🛍 Delete    |                  |                            |                  |                 |
| deliveredOnTime     |              | Boolean | 🏛 Delete    | Label            |                            |                  |                 |
| missingEquipment    |              | String  | 1 Delete    | Description      |                            |                  |                 |
| satisfied           |              | Boolean | 🗊 Delete    |                  |                            |                  | li.             |
|                     |              |         |             | Package          | com.myspace.it_orders_new  |                  | ~ <b>+</b>      |
|                     |              |         |             | Superclass       | java.lang.Object           |                  | ~               |

# **CHAPTER 5. DESIGNING THE CASE DEFINITION**

You design cases using the process designer in Business Central. Case design is the basis of case management and sets the specific goals and tasks for each case. The case flow can be modified dynamically during run time by adding dynamic tasks or processes. In this procedure, you will create this same case definition to familiarize yourself with the case definition design process.

The **IT\_Orders** sample project in Business Central includes the following **orderhardware** business process case definition.

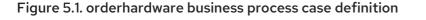

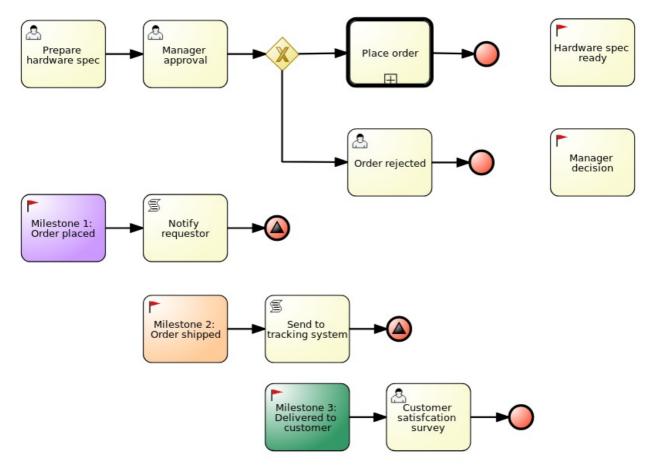

#### Prerequisites

- You have created a new case in Business Central. For more information, see Chapter 3, *Creating a new IT\_Orders case project*.
- You have created the data objects. For more information, see Chapter 4, Data objects.

- 1. In Business Central, go to Menu → Design → Projects and click IT\_Orders\_New.
- 2. Click Add Asset → Case Definition (legacy).
- 3. In the Create new Case definition window, add the following required information:
  - **Case definition (legacy)**: Input **orderhardware**. This is usually the subject of the case or project that is being case managed.

- **Package**: Select **com.myspace.it\_orders\_new** to specify the location that the case file is created in.
- 4. Click **Ok** to open the process designer.
- 5. Define process-level and case-level variables.
  - a. Click BUSINESS PROCESSES (LEGACY) → orderhardware.
  - b. Click on the right side of the designer to open the **Properties (BPMN-Diagram)** panel.
  - c. Click the down arrow in the Variable Definitions field to open the Editor for Variable Definitions.
  - d. Click Add Variable, and input the following values and click Ok:

Figure 5.2. IT Orders variables

| dd Variable       |                                             |                                         |                   |       |   |
|-------------------|---------------------------------------------|-----------------------------------------|-------------------|-------|---|
| Name              | Defined Types                               | Custom Type                             | Case File         | KPI   |   |
| 1 approved        | "Boolean                                    |                                         | false             | false | 0 |
| 2 hwSpec          |                                             | <sup>#</sup> org.jbpm.document.Document | "true             | false | 0 |
| 3 Caseld          | String                                      |                                         | false             | false | 0 |
| 4 initiator       | String                                      |                                         | false             | false | 0 |
| 5 managerComment  | " String                                    |                                         | "true             | false | 0 |
| 6 supplierComment | " String                                    |                                         | "true             | false | 0 |
| 7 managerDecision | Boolean                                     |                                         | <sup>r</sup> true | false | 0 |
| 8 survey          | <pre>com.myspace.it_orders_new.Survey</pre> |                                         | "true             | false | 0 |
| 9 shipped         | Boolean                                     |                                         | "true             | false | 0 |
| 10 delivered      | Boolean                                     |                                         | true              | false | 0 |

- 6. Define the roles involved in the case.
  - a. Click the down arrow in the Case Roles field to open the Editor for Case Roles.
  - b. Click Add Case Role, and input the following values and click Ok:

| Figure 5.3. IT Orders Case Ro | Dies             |    |        |   |
|-------------------------------|------------------|----|--------|---|
| Editor for Case Roles         |                  |    | [      | × |
| Add Case Role                 |                  |    |        |   |
| Case Role                     | Case Cardinality |    |        |   |
| 1 owner                       | 1                | (  | 0      |   |
| 2 manager                     | 1                | (  | 0      |   |
| 3 supplier                    | 2                | (  | 0      |   |
|                               |                  |    |        |   |
|                               |                  |    |        |   |
|                               |                  | (  |        | 7 |
|                               |                  | Ok | Cancel | J |

- **owner**: The employee who is making the hardware order request. The role cardinality is set to **1**, which means that only one person or group can be assigned to this role.
- **manager**: The employee's manager; the person who will approve or deny the requested hardware. The role cardinality is set to **1**, which means that only one person or group can be assigned to this role.
- **supplier**: The available suppliers of IT hardware in the system. The role cardinality is set to **2**, which means that more than one supplier can be assigned to this role.
- 7. Click Save.

### **5.1. CREATING THE PLACE ORDER SUBPROCESS**

Finuma E 2 ITOndana Casa Dalas

Create the Place order subprocess, which is a separate business process that is carried out by the supplier. This is a reusable process that occurs during the course of case execution as described in Chapter 5, *Designing the case definition*.

#### Prerequisites

- You have created a new case in Business Central. For more information, see Chapter 3, *Creating a new IT\_Orders case project*.
- You have created the data objects. For more information, see Chapter 4, Data objects.

- 1. In Business Central, go to Menu → Design → Projects → IT\_Orders\_New.
- 2. From the project menu, click Add Asset → Business Process.
- 3. In the Create new Business Process wizard, enter the following values:
  - Business Process: place-order

- Package: Select com.myspace.it\_orders\_new
- 4. Click **Ok**. The diagram editor opens.
- 5. Click an empty space in the canvas, and in the upper-right corner, click the **Diagram properties**

🕜 icon.

6. Scroll down and expand **Process Data** and click **I** in the **Process Variables** section and enter the following values:

| rocess Variables |                            |   |
|------------------|----------------------------|---|
| Name             | Data Type                  | + |
| CaseId           | String 🔻                   | Û |
| Requestor        | String •                   | Û |
| _hwSpec          | org.jbpm.document.Document | Û |
| ordered_         | Boolean <b>v</b>           | Û |
| info_            | String •                   | Û |
| caseFile_hwSpec  | org.jbpm.document.Document | Û |
| caseFile_ordered | Boolean 🔻                  | Û |

7. Click the start event and create an outgoing connection from the start event to a task and convert the new task to a user task.

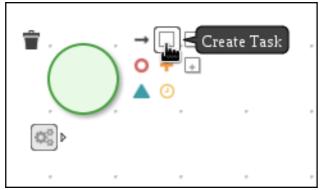

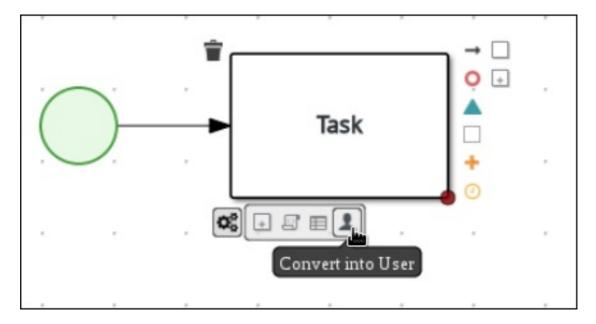

- 8. Click the user task and in the **Diagram properties** panel, input **Place order** in the **Name** field.
- 9. Expand Implementation/Execution, click Add below the Groups menu, click Select → New, and input supplier.
- 10. Click in the Assignments field and add the following new conditions in the Place order Data I/O window. For the first input assignment, select Custom for the Data Type and input org.jbpm.document.Document.

| 1               | Assignments        |                    | + Ad |
|-----------------|--------------------|--------------------|------|
| Name            | Data Type          | Source             |      |
| _hwSpec         | org.jbpm.documer 🔻 | caseFile_hwSpec 🔻  | Û    |
| orderNumber     | String •           | CaseId 🔻           | Û    |
|                 |                    |                    |      |
| requestor       | String <b>v</b>    | Requestor <b>v</b> | Û    |
| oata Outputs an |                    |                    |      |
|                 |                    |                    | + Ad |
| Data Outputs an | d Assignments      |                    |      |

- 11. Click Save.
- 12. Select the **Skippable** check box and enter the following in the **Description** field:

Approved order #{CaseId} to be placed

| Skippable                             |  |
|---------------------------------------|--|
| Priority                              |  |
|                                       |  |
| Description                           |  |
| An and a start with a start start of  |  |
| Approved order #{CaseId} to be placed |  |

13. Create an outgoing connection from the **Place order** user task and connect it to an end event.

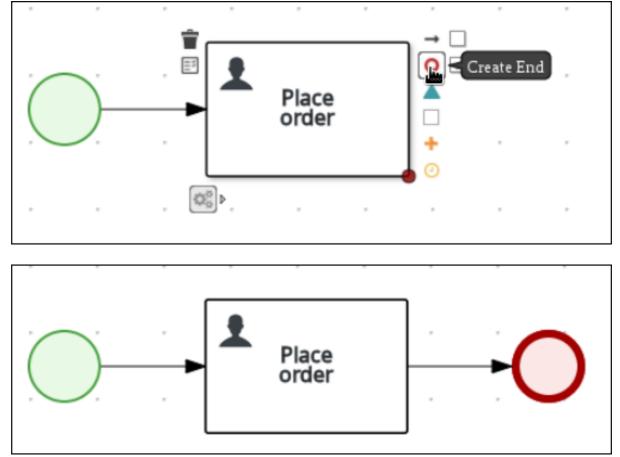

14. In the diagram editor, click **Save** and click **Save** again to confirm your changes.

# 5.2. CREATING THE MANAGER APPROVAL BUSINESS PROCESS

The manager approval process determines whether or not the order will be placed or rejected.

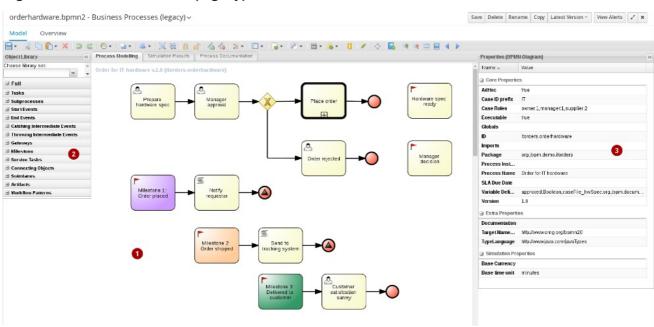

#### Figure 5.4. Business Process (legacy) editor

1: The canvas where you build your process diagram. Drag elements from the **Object Library** to the canvas to design your process.

#### 2: The Object Library.

**3**: The **Properties** panel displays the properties of the selected element. If no element is selected, the panel contains process properties.

- In Business Central, go to Menu → Design → Projects → IT\_Orders\_New → orderhardware Business Process (legacy).
- 2. In the process designer, expand **Tasks** in the **Object Library** drag a new **User** task on to the canvas.
- 3. Click the new user, click limit to open the **Properties** panel, and input the following values:
  - Groups supplier
  - Name Prepare hardware spec
  - Task Name PrepareHardwareSpec
  - Description Prepare hardware specification for #{initiator} (order number #{CaseId})
- Click the down arrow in the Assignments field, add the following new conditions in the Prepare hardware spec Data I/O window. For the first output assignment, select Custom for the Data Type and input org.jbpm.document.Document. Click Save.

|                 | Assignments |                                               | <b>+</b> A |
|-----------------|-------------|-----------------------------------------------|------------|
| Name            | Data Type   | Source                                        |            |
| orderNumber     | String      | ▼ CaseId                                      | • 1        |
|                 |             |                                               |            |
| requestor       | String      | ▼ initiator                                   | • 6        |
| ata Outputs and | Assignments |                                               | • E        |
| L               |             | <ul> <li>initiator</li> <li>Target</li> </ul> |            |
| ata Outputs and | Assignments | Target                                        |            |

5. Click the **Prepare hardware spec** user task and create an new user task.

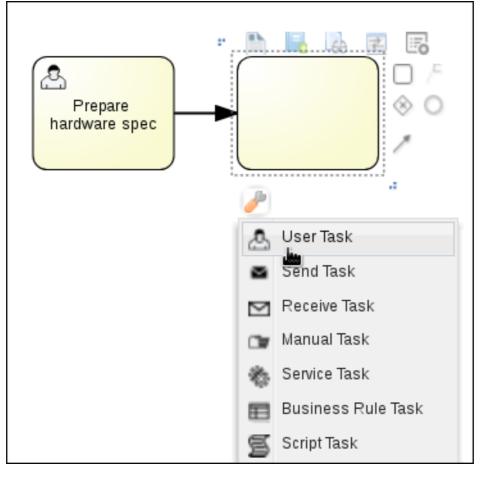

6. Click the new user task, click to open the **Properties** panel, and input the following values:

- Actors manager
- Name Manager approval
- Task Name ManagerApproval
- Description Approval request for new hardware for #{initiator} (order number # {CaseId})
- Click the down arrow in the Assignments field, add the following new conditions in the ManagerApproval Data I/O window. For the first output assignment, select Custom for the Data Type and input org.jbpm.document.Document. Click Save.

| ata Inputs and As                      | signments                            |   |                     | + Add |
|----------------------------------------|--------------------------------------|---|---------------------|-------|
| Name                                   | Data Type                            |   | Source              |       |
| _hwSpec                                | org.jbpm.documer                     | • | caseFile_hwSpec 🔹   | Û     |
| orderNumber                            | String                               | • | CaseId <b>v</b>     | Û     |
|                                        |                                      |   |                     |       |
| requestor                              | J. T. B.                             | • | initiator <b>v</b>  | Ê     |
| requestor<br>ata Outputs and A         |                                      | • | initiator •         |       |
| · · · · · · · · · · · · · · · · · · ·  |                                      | • | initiator    Target |       |
| ata Outputs and A                      | Assignments<br>Data Type             | T |                     |       |
| ata Outputs and A                      | Assignments Data Type Boolean        |   | Target              | + Ad  |
| ata Outputs and A<br>Name<br>approved_ | Assignments Data Type Boolean String |   | Target<br>approved  | + Add |

8. Click the Manager approval user task and create a Data-based Exclusive (XOR) gateway.

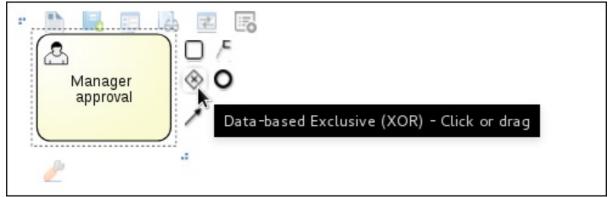

9. Click to open the **Object Library**, expand **Subprocesses**, click **Reusable**, and drag the new element to the canvas on the right side of the Data-based Exclusive (XOR) gateway.

10. Connect the Data-based Exclusive (XOR) gateway to the subprocess.

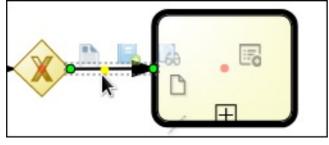

- 11. Click the subprocess, click to open the **Properties** panel, and input or select the following values:
  - ActivityType Sub-Process
  - Name Place order
  - Called Element Select place-order.bpmn from the Asset Name column, and click Save.
  - Independent false
- 12. Click the down arrow in the **Assignments** field, add the following new conditions in the **Place** order Data I/O window, and click **Save**.

| Place order Data I/O |           |             | ×     |
|----------------------|-----------|-------------|-------|
| Data Inputs and Assi | gnments   |             | + Add |
| Name                 | Data Type | Source      |       |
| CaseId               | String <  | Caseld 🔻    | Û     |
| Requestor            | String •  | initiator 🔻 | Û     |
| Data Outputs and As  | signments | Cancel      | + Add |

13. Click the connection from the Data-based Exclusive (XOR) gateway to the subprocess and click

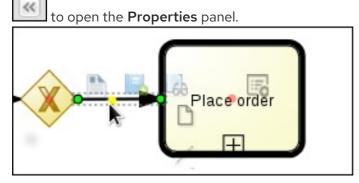

14. Click the down arrow in the **Expression** field and add the following **Sequence Flow Conditions** and click **Ok**.

| Sequence Flow Condit | ions                                 | ×      |
|----------------------|--------------------------------------|--------|
| Editor Script        |                                      |        |
| Run sequence flow    | if the following conditions are met. |        |
| Process variable:    | approved                             | ¥      |
| Condition:           | is true                              | ¥      |
|                      |                                      |        |
|                      | Ok                                   | Cancel |

15. Click the **Place order** user task and create an end event.

| Place order | None - Click or drag |
|-------------|----------------------|
| 100 C       |                      |

16. Click the Data-based Exclusive (XOR) gateway and create a new user task and drag the new task to align it below the **Place order** task.

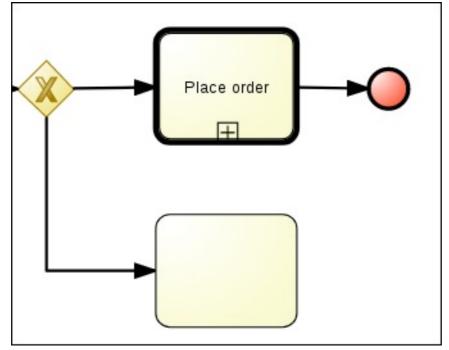

- 17. Click the new user task, click to open the **Properties** panel, and input the following values:
  - Actors owner
  - Name Order rejected
  - Task Name OrderRejected
  - Description Order #{CaseId} has been rejected by manager
- 18. Click the down arrow in the **Assignments** field, add the following new conditions in the **Order** rejected Data I/O window, and click Save.

| Order rejected Data I/O |            |   |                      |       | × |
|-------------------------|------------|---|----------------------|-------|---|
| Data Inputs and Ass     | signments  |   |                      | + Add |   |
| Name                    | Data Type  |   | Source               |       |   |
| _reason                 | String     | • | caseFile_manager( 🔻  | Û     |   |
| _supplierComment        | String     | • | caseFile_supplierC 🔻 | Û     |   |
| Data Outputs and A      | ssignments |   | Cancel               | + Add |   |

19. Click the connection from the Data-based Exclusive (XOR) gateway to the **Order rejected** task

and click *if the down arrow in the Expression field, and add the following Sequence Flow Conditions and click Ok.* 

| Sequence Flow Condit | ions                                 | ×      |
|----------------------|--------------------------------------|--------|
| Editor Script        |                                      |        |
| Run sequence flow    | if the following conditions are met. |        |
| Process variable:    | approved                             | *      |
| Condition:           | is false                             | ~      |
|                      |                                      |        |
|                      | Ok                                   | Cancel |

20. Click the **Place order** user task, create an end event, click **Save**, and then **Save** to confirm your changes.

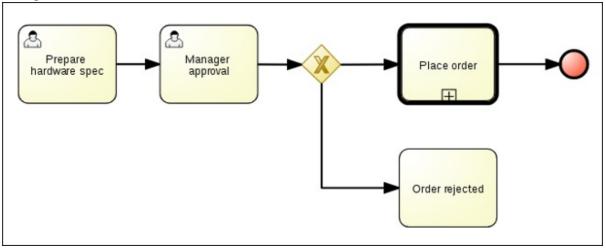

# **CHAPTER 6. MILESTONES**

Milestones are a special service task that can be configured in the case definition designer by adding the milestone node to the process designer palette. When creating a new case definition, a milestone configured as **Adhoc autostart** is included on the design palette by default. Newly created milestones are not set to **Adhoc autostart** by default.

Case management milestones generally occur at the end of a stage, but they can also be the result of achieving other milestones. A milestone always requires a condition to be defined in order to track progress. Milestones react to case file data when data is added to a case. A milestone represents a single point of achievement within the case instance. It can be used to flag certain events, which can be useful for Key Performance Indicator (KPI) tracking or identifying the tasks that are still to be completed.

Milestones can be in any of the following states during case execution:

- Active The condition has been defined on the milestone but it has not been met.
- **Completed** The milestone condition has been met, the milestone has been achieved, and the case can proceed to the next task.
- **Terminated** The milestone is no longer a part of the case process and is no longer required.

While a milestone is available or completed it can be triggered manually by a signal or automatically if `Adhoc autostart`is configured when a case instance starts. Milestones can be triggered as many times as required, however, it is directly achieved when the condition is met.

## 6.1. CREATING THE HARDWARE SPEC READY MILESTONE

Create a **Hardware spec ready** milestone that is reached when the required hardware specification document is completed.

- 1. In the process designer, expand **Milestone** in the **Object Library** and drag a new milestone on the canvas and place it on the right side of the **Place order** end event.
- 2. Click the new milestone and in the upper-right corner, click is open the **Properties** panel.
- 3. Input Hardware spec ready in the Name field.
- 4. Select **true** from the **Adhoc autostart** menu.
- Click the down arrow in the Assignments field and add the following new conditions in the Hardware spec ready Data I/Owindow.
   Add CaseData(data.get("hwSpec") != null) by selecting Constant from the Source menu.

| Jata Inputs an | d Assignments |             | + Add    |
|----------------|---------------|-------------|----------|
| Name           | Data Type     | Source      |          |
| Condition      | String        | ▼ "CaseData | a(d" 🔻 🛍 |

6. Click Save.

### 6.2. CREATING THE MANAGER DECISION MILESTONE

This milestone is reached when the **managerDecision** variable has been given a response.

#### Procedure

- 1. In the process designer, expand **Milestone** in the **Object Library** and drag a new milestone on the canvas below the **Notify requestor** script task.
- 2. Click the new milestone and in the upper-right corner, click to open the **Properties** panel.
- 3. Input Manager decision in the Name field.
- 4. Select **true** from the **Adhoc autostart** menu.
- 5. Click the down arrow in the Assignments field and add the following new conditions in the Manager decision Data I/O window.
   Add CaseData(data.get("managerDecision") != null) by selecting Constant from the Source

menu.

| ata Inputs and A | Data Type |   | Source         | + Ad |
|------------------|-----------|---|----------------|------|
|                  |           | - |                | -    |
| Condition        | String    | • | "CaseData(d" 🔻 | Û    |

6. Click Save.

# 6.3. CREATING THE ORDER PLACED MILESTONE

This milestone is reached when the **ordered** variable, which is part of the **Place order** sub-process, has been given a response.

- 1. In the process designer, click the default Milestone object.
- 2. In the upper-right corner, click to open the **Properties** panel.
- 3. Input Milestone 1: Order placed in the Name field.
- 4. Select **true** from the **Adhoc autostart** menu.
- 5. Click the down arrow in the Assignments field to add a new condition in the Milestone 1: Order placed Data I/O window.
- Click the Source column drop-down, select Constant, and input org.kie.api.runtime.process.CaseData(data.get("ordered") == true). This means that a case variable named ordered exists with the value true.

| Milestone 1: Order placed I | Data I/O   |              | ×      |
|-----------------------------|------------|--------------|--------|
| Data Inputs and Ass         | ignments   |              | + Add  |
| Name                        | Data Type  | Source       |        |
| Condition                   | String •   | "org.kie.ap" | Û      |
| Data Outputs and A          | ssignments |              | + Add  |
|                             |            | Cancel       | 🖹 Save |

- 7. Click Save.
- 8. Click Milestone 1: Order placed and create a new script task.

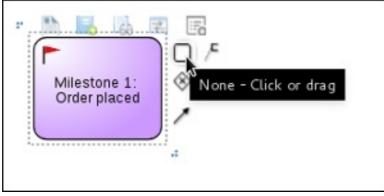

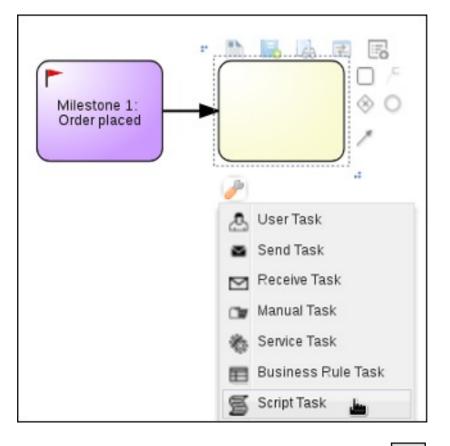

- 9. Click the new script task and in the upper-right corner, click to open the **Properties** panel.
- 10. Input Notify requestor in the Name field.
- 11. Click the down arrow in the Script field, input System.out.println("Notification::Order placed");, and click Ok.
- 12. Click the **Notify requestor** scipt task and create a signal end event.

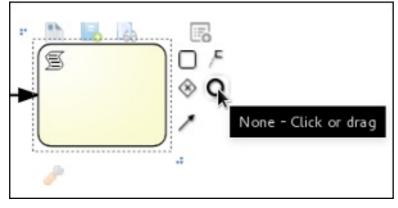

|   | . <mark></mark> |
|---|-----------------|
| S | None            |
| S | Message         |
| 5 | Escalation      |
| 5 | Error           |
| 5 | Compensation    |
| 5 | Signal          |
| S | Terminate       |

- 13. Click the signal event and click to open the **Properties** panel.
- 14. Click the down arrow in the Signal Scope field, select Process Instance.
- 15. Click the down arrow in the SignalRef field, input Milestone 2: Order shipped, and click Ok.

### 6.4. CREATING THE ORDER SHIPPED MILESTONE

The condition for this milestone is that a case file variable named **shipped** is **true**. **Adhoc autostart** is not enabled for this milestone. Instead, it is triggered by a signal event when the order is ready to be sent.

- 1. In the process designer, expand **Milestone** in the **Object Library** and drag a new milestone on the canvas below the **Notify requestor** script task.
- 2. Click the new milestone and in the upper-right corner, click is to open the **Properties** panel.
- 3. Input Milestone 2: Order shipped in the Name field.
- 4. Select **false** from the **Adhoc autostart** menu.
- 5. Click the down arrow in the **Assignments** field to add a new condition in the **Data Inputs and Assignments** window.
- Click the Source column drop-down, select Constant, and input org.kie.api.runtime.process.CaseData(data.get("shipped") == true). This means that a case variable named shipped exists with the value true.
- 7. Click Save.
- 8. Click Milestone 2: Order shipped and create a new script task.

- 9. Click the new script task and in the upper-right corner, click to open the **Properties** panel.
- 10. Input Send to tracking system in the Name field.
- 11. Click the down arrow in the Script field, input System.out.println("Order added to tracking system");, and click Ok.
- 12. Click the Send to tracking systemscipt task and create a signal end event.
- 13. Click the signal event and click to open the **Properties** panel.
- 14. Click the down arrow in the Signal Scope field, select Process Instance.
- 15. Click the down arrow in the **SignalRef** field, input **Milestone 3: Delivered to customer**, and click **Ok**.

### 6.5. CREATING THE DELIVERED TO CUSTOMER MILESTONE

The condition for this milestone is that a case file variable named **delivered** is **true**. **Adhoc autostart** is not enabled for this milestone. Instead, it is triggered by a signal event after the order has successfully shipped to the customer.

- 1. In the process designer, expand **Milestone** in the **Object Library** and drag a new milestone on the canvas below the **Send to tracking system**script task.
- 2. Click the new milestone and in the upper-right corner, click is to open the **Properties** panel.
- 3. Input Milestone 3: Delivered to customer in the Name field.
- 4. Select **false** from the **Adhoc autostart** menu.
- 5. Click the down arrow in the **Assignments** field to add a new condition in the **Milestone 3**: **Delivered to customer** window.
- Click the Source column drop-down, select Constant, and input org.kie.api.runtime.process.CaseData(data.get("delivered") == true). This means that a case variable named delivered exists with the value true.
- 7. Click Save.
- 8. Click Milestone 3: Delivered to customer and create a new user task.
- 9. Click the new user task and in the upper-right corner, click is to open the **Properties** panel.
- 10. Input **owner** in the **Actors** field.
- 11. Input Customer satisfaction survey in the Name field.
- 12. Input **CustomerSurvey** in the Task Name field.

 Click the down arrow in the Assignments field to add data input and output assignments in the Milestone 3: Delivered to customer Data I/Owindow as shown below. For the output Data Type column, select Constant, and input Survey [com.myspace.it\_orders\_new]. Click Save.

| Assignments                |                  | + Add                                        |
|----------------------------|------------------|----------------------------------------------|
| Data Type                  | Source           |                                              |
| String •                   | CaseID 🔻         | Û                                            |
| d Assignments              |                  | + Add                                        |
|                            |                  |                                              |
| Data Type                  | Target           |                                              |
| Data Type Survey [com.mys] |                  | Û                                            |
|                            | Data Type String | Data Type     Source       String     CaseID |

- 14. Click the **Customer satisfaction survey** user task and create an end event.
- 15. Click **Save**, and then **Save** to confirm your changes.

The IT Orders case can be closed after all milestone sequences are completed. However, due to the ad hoc nature of cases, the case could be reopened if, for example, the order was never received by the customer or the item is faulty. Tasks can be re-triggered or added to the case definition as required, even during run time.

For more information about ad hoc processes, see Chapter 8, Ad hoc and dynamic tasks.

# CHAPTER 7. DEPLOYING AND TESTING THE IT ORDER CASE PROJECT

#### Prerequisites

- You have a running Process Server instance connected to Business Central. For more information see *Installing and configuring Red Hat Process Automation Manager on Red Hat JBoss EAP 7.2.*
- You have created a new case in Business Central. For more information, see Chapter 3, *Creating a new IT\_Orders case project*.
- You have created the data objects. For more information, see Chapter 4, Data objects.
- You have created the Place order subprocess. For more information, see Section 5.1, "Creating the Place order subprocess".
- You have designed the Order for IT hardware case. For more information, see Chapter 5, *Designing the case definition*.

#### Procedure

- 1. In Business Central, go to **Menu** → **Design** → **Projects** and click **IT\_Orders\_New**.
- 2. Click Deploy.
- 3. Go to Menu → Manage → Process Definitions → Manage Process Instances → New Process Instance.
- 4. Go to **Menu** → **Deploy** and click **Execution Servers** and verify that a new container is deployed and started.

| default-kieserver                  | itorders [Group Id:itorders   Artifact Id:itorders] |                                                                                               |  |
|------------------------------------|-----------------------------------------------------|-----------------------------------------------------------------------------------------------|--|
| Capabilities:                      | Status                                              | Version Configuration Process Configuration                                                   |  |
| <ul> <li>Decision</li> </ul>       |                                                     |                                                                                               |  |
| Process                            |                                                     |                                                                                               |  |
| 🕑 Planner                          |                                                     | default-kieserver@localhost:8080                                                              |  |
| V DEPLOYMENT UNITS                 |                                                     | $\odot$                                                                                       |  |
| + Add Deployment Unit              |                                                     | http://localhost:8080/kie-server/services/rest/server/containers/itorders_1.0.0-     SNAPSHOT |  |
| └─ mortgage-process_1.0.0-SNAPSHOT |                                                     | v1.0.0-SNAPSHOT                                                                               |  |
| □ itorders_1.0.0-SNAPSHOT          |                                                     |                                                                                               |  |
|                                    |                                                     |                                                                                               |  |
| > REMOTE SERVERS                   |                                                     |                                                                                               |  |
| default-kieserver@localhost:8080   |                                                     |                                                                                               |  |

5. Use the Case Management Showcase application to start a new case instance. For instructions about using the Showcase application, see Using the Showcase application for case management.

# CHAPTER 8. AD HOC AND DYNAMIC TASKS

You can use case management to carry out tasks in an ad hoc way, rather than following a strict end-toend process. Tasks can also be added to a case dynamically during run time when required.

Ad hoc tasks are defined in the case modeling phase. Ad hoc tasks that are not configured as **Adhoc autostart** are optional and might not be used during a case. Therefore, they must be triggered by a signal event or by Java API to be available to be worked on during a case.

Dynamic tasks are defined during the case execution and are not present in the case definition model. Dynamic tasks address specific needs that arise during the case. They can be added to the case and worked on at any time using a case application, as demonstrated in the Red Hat Process Automation Manager Showcase application. Dynamic tasks can also be added by Java and Remote API calls.

Dynamic tasks can be user or service activities, while ad hoc tasks can be any type of task.

Dynamic processes are any reusable sub-process from a case project.

Ad hoc nodes with no incoming connections are configured in the node's **Adhoc autostart** property and are triggered automatically when the case instance is started.

Ad hoc tasks are optional tasks that are configured in a case definition. Because they are ad hoc, they must be triggered in some way, usually by a signal event or Java API call.

### 8.1. ADDING AD HOC TASKS

Ad hoc tasks are optional tasks that are configured in a case definition. Because they are ad hoc, they must be triggered in some way, usually by a signal event or Java API call.

#### Prerequisites

- A case project has been created in Business Central.
- The IT\_Orders\_New case project has been created in Business Central.
- A case definition has been created.

- 1. In Business Central, go to Menu → Design → Projects and IT\_Orders\_New.
- 2. Click the IT\_Orders\_New case project Business Process (legacy) asset.
- 3. In the process designer, click 📂 to open the **Object Library** on the left of the design palette.
- 4. From the list, select a task that you want to add to the case definition as an ad hoc task. For example, you might want to add a user task to fill out a warranty claim if goods that are received are faulty. A warranty claim may or may not need to be completed during the course of the case, but it is available to be performed in an ad hoc way if required.
- 5. Configure the ad hoc task properties in the **Properties** panel on the right.
- 6. Trigger the task during run time using a Java API call. For example, the **Order rejected** ad hoc task is triggered by the following API call: **CaseService.triggerAdHocFragment**

# 8.2. STARTING DYNAMIC TASKS AND PROCESSES

You can add dynamic tasks and processes to a case during run time. Dynamic actions are a way to address changing situations, where an unanticipated change during the case requires a new task or process to be incorporated into the case.

Use a case application to add a dynamic task during run time. For demonstration purposes, the Business Central distribution includes a Showcase application where you can start a new dynamic task or process for the IT Orders application.

#### Prerequisites

- Process Server is deployed and connected to Business Central.
- The IT Orders project is deployed to Process Server.
- The Showcase application **.war** file has been deployed alongside Business Central.

#### Procedure

 With the IT\_Orders\_New project deployed and running in the Process Server, in a web browser, navigate to the Showcase login page http://localhost:8080/rhpam-case-mgmt-showcase/.
 Alternatively, if you have configured Business Central to display the Apps launcher button, use it to open a new browser window with the Showcase login page.

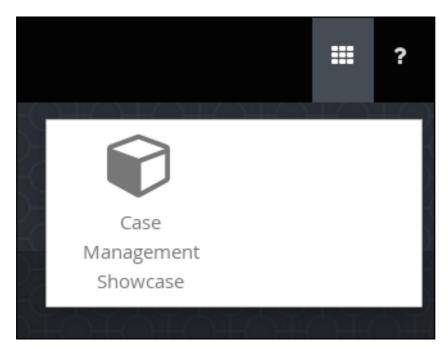

- 2. Log in to the Showcase application using your Business Central login credentials.
- 3. Select an active case instance from the list to open it.
- 4. Under Overview → Actions → Available, click the button next to New user task or New process task to add a new task or process task.

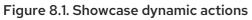

| Actions                                          |            |   |
|--------------------------------------------------|------------|---|
| 🟳 Available 4                                    |            |   |
| New user task<br>Dynamic                         |            |   |
| New process task<br>Dynamic                      | Start      | • |
| Milestone 2: Order shipped<br>Available in: Case |            | : |
| $\odot$                                          | $\bigcirc$ |   |

• To create a dynamic user task, start a **New user task** and complete the required information:

| New user task |                  | ×       |
|---------------|------------------|---------|
| Name*         | NewDynamicTask   |         |
| Description   |                  |         |
| Users         | wbadmin          |         |
| Groups        |                  |         |
| Stage         | Nothing selected | ~       |
|               |                  |         |
|               | Cancel           | dd Task |

• To create a dynamic process task, start a **New process task** and complete the required information:

| New process task |                  | ×              |
|------------------|------------------|----------------|
| Name*            | NewProcessTask   |                |
| Process id *     | place-order      | ~              |
| Stage            | Nothing selected | ~              |
|                  |                  |                |
|                  | C                | ancel Add Task |

5. To view a dynamic user task in Business Central, click Menu → Track → Task Inbox. The user task that was added dynamically using the Showcase application appears in the Task Inbox of users assigned to the task during task creation.

| Task Inbox      |                                     |          |                      | :                    | C   |
|-----------------|-------------------------------------|----------|----------------------|----------------------|-----|
| Active filters: | Status: Ready, InProgress, Reserved | ×        |                      | Save Filters   Clear | All |
|                 |                                     |          |                      | C                    |     |
| Task            | Process Definition Id               | Status   | Created On           | Actions              |     |
| NewDynamicTas   | k itorders.orderhardwa              | Reserved | 22-May-2018 19:20:38 | :                    |     |
| 10 Items v      |                                     |          |                      | < 1 of 1 >           |     |

- a. Click the dynamic task in the **Task Inbox** to open the task. A number of action tabs are available from this page.
- b. Using the actions available under the task tabs, you can begin working on the task.
- c. In the Showcase application, click the refresh button in the upper-right corner. Case tasks and processes that are in progress appear under **Overview**  $\rightarrow$  **Actions**  $\rightarrow$  **In progress**.
- d. When you have completed working on the task, click the **Complete** button under the **Work** tab.
- e. In the Showcase application, click the refresh button in the upper-right corner. The completed task appears under **Overview** → **Actions** → **Completed**.
- 6. To view a dynamic process task in Business Central, click Menu → Manage → Process Instances.

| M | ana  | ge Process Ins    | tances              | ~                           |         |                              |        | New Process Instan   |
|---|------|-------------------|---------------------|-----------------------------|---------|------------------------------|--------|----------------------|
|   | Acti | ve filters: State | : Active 🗙          |                             |         |                              |        | Save Filters   Clear |
|   |      |                   |                     |                             |         |                              |        | Bulk Actions v       |
|   |      |                   |                     |                             |         |                              |        | Duik Actions +       |
|   |      | Id                | Name                | Description                 | Version | Last update                  | Errors | Actions              |
|   | -    | ld<br>2           | Name<br>place-order | Description Order #{CaseId} | Version | Last update<br>22-May-2018 1 | Errors |                      |

- a. Click the dynamic process instance in the list of available process instances to view information about the process instance.
- b. In the Showcase application, click the refresh button in the upper-right corner. Case tasks and processes that are in progress appear under **Overview**  $\rightarrow$  **Actions**  $\rightarrow$  **In progress**.

### 8.3. CLOSING A CASE IN THE SHOWCASE APPLICATION

A case instance is complete when no more activities need to be performed and the business goal has been achieved. After a case is complete, you can close the case to indicate that the case is complete and that no further work is required. When you close a case, consider adding a specific comment about why you are closing the case. If needed, you can reopen the case later with the same case ID.

You can use the Showcase application to close a case instance at any time. From Showcase, you can easily view the details of the case or leave a comment before closing it.

#### Prerequisites

• You are logged in to the Showcase application and are the owner or administrator for a case instance that you want to close.

- 1. In the Showcase application, locate the case instance you want to close from the list of case instances.
- 2. To close the case without viewing the details first, click **Close**.
- To close the case from the case details page, click the case in the list to open it. From the case overview page you can add comments to the case and verify that you are closing the correct case based on the case information.
- 4. Click **Close** to close the case.
- 5. Click **Back to Case List**in the upper-left corner of the page to return to the Showcase case list view.
- 6. Click the drop-down list next to **Status** and select **Canceled** to view the list of closed and canceled cases.

# CHAPTER 9. CANCELING OR DESTROYING A CASE

Cases can be canceled if they are no longer required and do not require any case work to be performed. Cases that are canceled can be reopened later with the same case instance ID and case file data. In some cases, you might want to permanently destroy a case so that it cannot be reopened.

Cases can only be canceled or destroyed using an API request. Red Hat Process Automation Manager includes the Swagger client, which includes endpoints and documentation for REST API requests. Alternatively, you can use the same endpoints to make API calls using your preferred client or Curl.

#### Prerequisites

- A case instance has been started using Showcase.
- You are able to authenticate API requests as a user with the **admin** role.

#### Procedure

- 1. Open the Swagger REST API client in a web browser: /http://localhost:8080/kie-server/docs
- 2. Under Case Instances :: Case Management, open the **DELETE** request with the following endpoint:

/server/containers/{id}/cases/instances/{caseld}

You can cancel a case using the **DELETE** request. Optionally, you can also destroy the case using the **destroy** parameter.

3. Click **Try it out** and fill in the required parameters:

#### **Table 9.1. Parameters**

| Name    | Description                                                                                             |
|---------|----------------------------------------------------------------------------------------------------|
| id      | itorders                                                                                                |
| caseld  | IT-000000001                                                                                            |
| destroy | <b>true</b><br>(Optional. Permanently destroys the case. This parameter<br>is <b>false</b> by default.) |

- 4. Click **Execute** to cancel (or destroy) the case.
- 5. To confirm the case is canceled, open the Showcase application and change the case list status to **Canceled**. If the case has been destroyed, it will no longer appear in any case list.

# **CHAPTER 10. ADDITIONAL RESOURCES**

- Designing and building cases for case management
- Using the Showcase application for case management
- Getting started with business processes

# APPENDIX A. VERSIONING INFORMATION

Documentation last updated on Thursday, October 31, 2019.